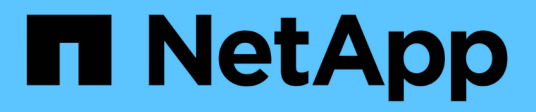

### **Managen von Datastores**

ONTAP tools for VMware vSphere 9.11

NetApp January 18, 2024

This PDF was generated from https://docs.netapp.com/de-de/ontap-tools-vmware-vsphere-911/manage/task\_mount\_datastores\_on\_host.html on January 18, 2024. Always check docs.netapp.com for the latest.

# **Inhalt**

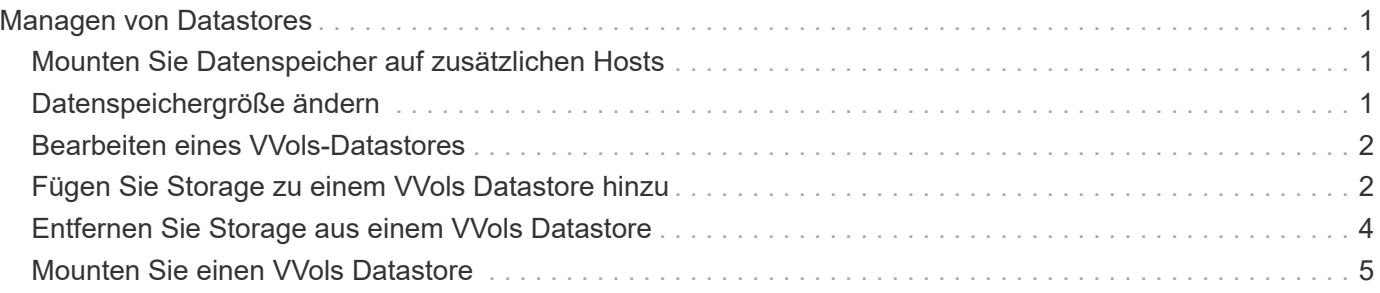

## <span id="page-2-0"></span>**Managen von Datastores**

### <span id="page-2-1"></span>**Mounten Sie Datenspeicher auf zusätzlichen Hosts**

Durch das Mounten eines Datenspeichers können zusätzliche Hosts auf den Speicher zugreifen. Nachdem Sie die Hosts der VMware Umgebung hinzugefügt haben, können Sie den Datastore auf den zusätzlichen Hosts einbinden.

#### **Was Sie brauchen**

Sie müssen sicherstellen, dass die Subnetzdetails aller Netzwerke, mit denen der ESXi-gehostete verbunden ist, in eingegeben werden Kaminoprefs.xml.

Siehe Aktivieren der Datastore-Montage über verschiedene Subnetze Abschnitt.

#### **Schritte**

- 1. Klicken Sie auf der vSphere Client-Startseite auf **Hosts und Cluster**.
- 2. Wählen Sie im Navigationsbereich das Rechenzentrum aus, das den Host enthält.
- 3. Wiederholen Sie Schritt 2 für weitere Hosts.
- 4. Klicken Sie mit der rechten Maustaste auf den Host und wählen Sie dann **NetApp ONTAP-Tools** > **Mount Datastores** aus.
- 5. Wählen Sie die Datenspeicher aus, die Sie mounten möchten, und klicken Sie dann auf **OK**.

### <span id="page-2-2"></span>**Datenspeichergröße ändern**

Durch die Anpassung der Größe eines Datenspeichers können Sie den Speicher für die Dateien Ihrer virtuellen Maschine vergrößern oder verkleinern. Möglicherweise müssen Sie die Größe eines Datastores ändern, wenn sich Ihre Infrastrukturanforderungen ändern.

#### **Über diese Aufgabe**

Wenn Sie möchten, dass die VSC die Größe des enthaltenden Volumes ändert, wenn es den VMFS-Datastore neu vergrößert, sollten Sie bei der ersten Bereitstellung des VMFS-Datastore nicht die Option **vorhandenes Volume** verwenden\* unter Speicherattribut-Abschnitt verwenden, sondern es automatisch ein neues Volume für jeden Datastore erstellen lassen.

Sie können einen NFS-Datenspeicher vergrößern oder verkleinern, aber bei einem VMFS-Datastore ist nur eine Vergrößerung möglich. Die Größe des Datenspeichers wird auch bei FlexGroup-Datenspeichern unterstützt, bei denen die Option "Auto Grow" und "Verkleinerung" aktiviert ist. Ein FlexGroup, der Teil eines herkömmlichen Datastores und ein FlexVol Volume ist, das Teil eines VVols Datastores ist, kann nicht unter die vorhandene Größe sinken, er kann jedoch maximal 120 % wachsen. Standard-Snapshots sind auf diesen FlexGroup und FlexVol Volumes aktiviert.

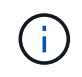

Wenn Sie All-SAN-Array (ASA) Typ Storage-Plattformen mit ONTAP 9.9.1 oder höher verwenden, nur dann können Sie VVols-Datastores mit VMDK-Größe über 16 TB erstellen.

#### **Schritte**

- 1. Klicken Sie auf der vSphere Client-Startseite auf **Hosts und Cluster**.
- 2. Wählen Sie im Navigationsbereich das Rechenzentrum aus, das den Datastore enthält.
- 3. Klicken Sie mit der rechten Maustaste auf den Datastore, und wählen Sie **NetApp ONTAP Tools** > **Größe des Datastore ohne VVols** aus.
- 4. Geben Sie im Dialogfeld Größe ändern eine neue Größe für den Datastore an, und klicken Sie dann auf **OK**.

Sie können die Option **RECOVER ALL** im Menü Storage Systems ausführen, um die Speicherliste unter Storage Systems und Dashboard manuell zu aktualisieren oder auf die nächste geplante Aktualisierung zu warten.

### <span id="page-3-0"></span>**Bearbeiten eines VVols-Datastores**

Sie können einen vorhandenen VMware Virtual Volumes (VVols)-Datastore bearbeiten, um das Standard-Storage-Funktionsprofil zu ändern. Das Standard-Storage-Funktionsprofil wird in erster Linie für Swap VVols verwendet.

#### **Schritte**

- 1. Klicken Sie auf der Seite vSphere Client auf **Hosts und Cluster**.
- 2. Klicken Sie mit der rechten Maustaste auf den Datastore und wählen Sie dann **NetApp ONTAP-Tools** > **Eigenschaften des VVols-Datastore bearbeiten** aus.

Das Dialogfeld Eigenschaften von VVols-Datastore bearbeiten wird angezeigt.

3. Nehmen Sie die erforderlichen Änderungen vor.

Sie können das Standard-Storage-Funktionsprofil für den VVols-Datastore ändern, indem Sie in der Dropdown-Liste im Dialogfeld "VVols-Datenspeicher bearbeiten" ein neues Profil auswählen. Sie können auch den Namen und die Beschreibung des VVols-Datastores ändern.

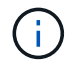

Sie können den vCenter Server nicht ändern, auf dem sich der VVols-Datastore befindet.

4. Wenn Sie Ihre Änderungen vorgenommen haben, klicken Sie auf **OK**.

In einem Nachrichtenfeld wird gefragt, ob Sie den VVols-Datastore aktualisieren möchten.

5. Klicken Sie auf **OK**, um Ihre Änderungen anzuwenden.

Es wird eine Erfolgsmeldung angezeigt, die mitgeteilt wird, dass der VVols-Datastore aktualisiert wurde.

### <span id="page-3-1"></span>**Fügen Sie Storage zu einem VVols Datastore hinzu**

Sie können den verfügbaren Storage mit dem Assistenten zum Hinzufügen von Storage erhöhen, um einem vorhandenen Datastore von VMware Virtual Volumes (VVols) FlexVol Volumes hinzuzufügen.

**Über diese Aufgabe**

Wenn Sie ein FlexVol Volume hinzufügen, haben Sie auch die Möglichkeit, das mit diesem Volume verknüpfte Storage-Funktionsprofil zu ändern. Sie können entweder über die VASA Provider-Funktion zur automatischen Generierung ein neues Profil für das Volume erstellen oder einem vorhandenen Profil dem Volume zuweisen.

- Während Sie einen VVols Datastore mit Replizierungsfunktionen erweitern, können Sie nicht neue FlexVol Volumes erstellen. Sie können aber nur vorkonfigurierte FlexVol Volumes aus der bestehenden Liste auswählen.
- Beim Klonen einer geschützten Virtual Machine, die auf einem Datastore mit VVols-Replizierung bereitgestellt wird, aufgrund von mangelhaftdem Speicherplatz ausfällt, sollte die FlexVol-Volume-Größe erhöht werden.
- Wenn ein VVols Datastore auf einem AFF Cluster erstellt wird, können Sie den Datastore nicht mit einem anderen FlexVol Volume erweitern, bei dem das Storage-Funktionsprofil automatisch generiert wird.
	- Sie können den VVols-Datastore mit FlexVol Volumes erweitern, die bereits vorab erstellte Storage-Funktionsprofile erstellen.

#### **Schritte**

Œ.

- 1. Klicken Sie auf der vSphere Client-Startseite auf **Hosts und Cluster**.
- 2. Klicken Sie mit der rechten Maustaste auf den VVols-Datastore und wählen Sie dann **NetApp ONTAP-Tools** > **erweitern Sie den Storage von vVol Datastore** aus.
- 3. Auf der Seite "Expand Storage of VVols Datastore" können Sie entweder einem vorhandenen FlexVol Volume zum VVols Datastore hinzufügen oder ein neues FlexVol Volume erstellen, das der Datenbank hinzugefügt werden soll.

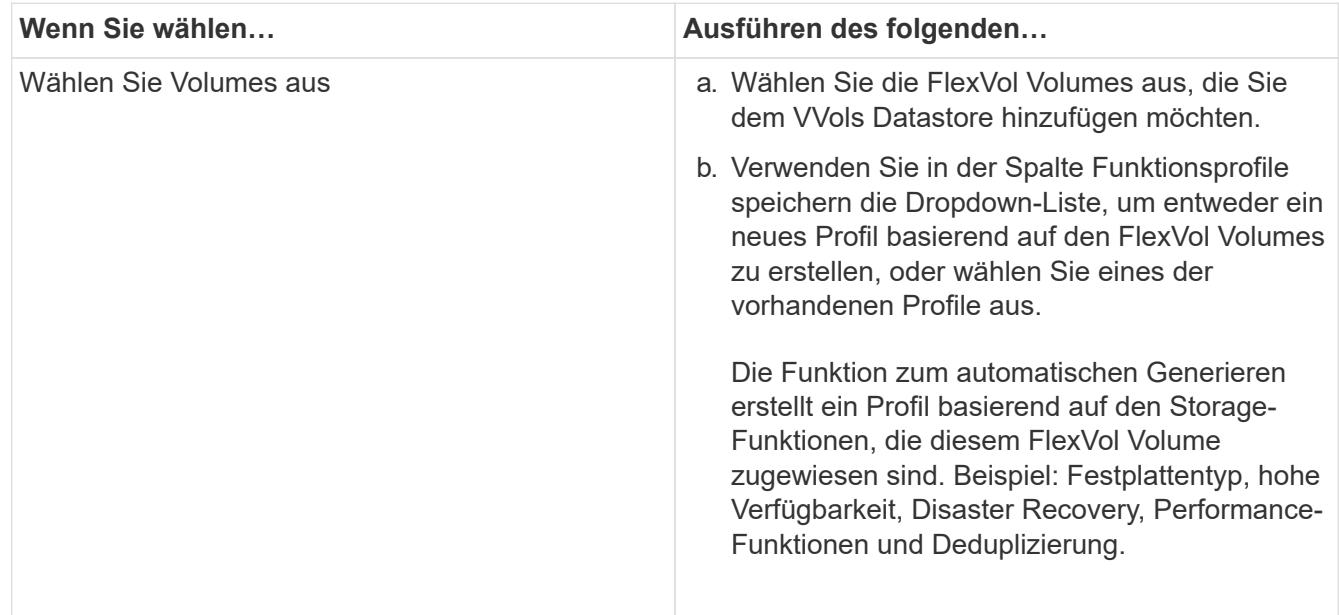

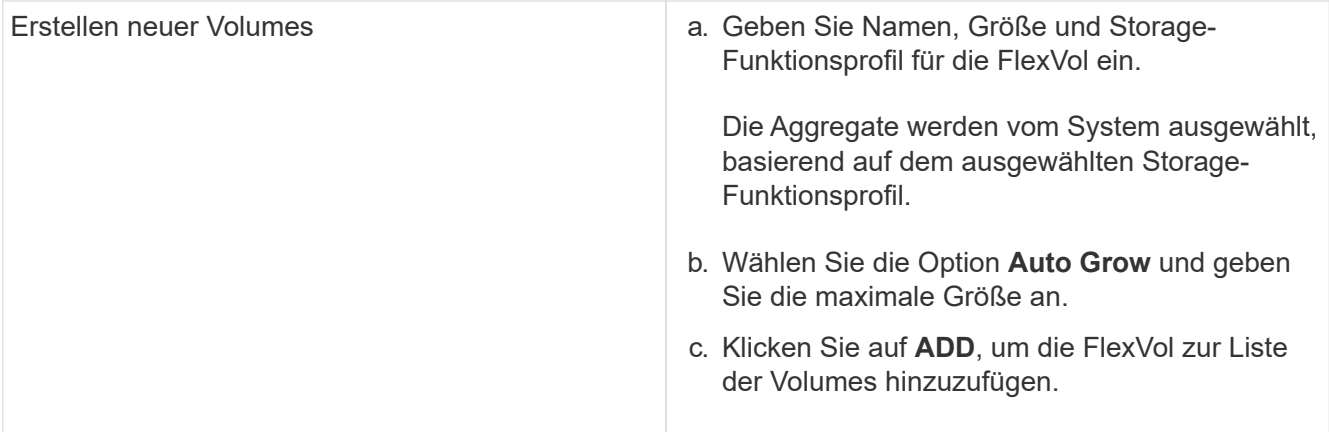

**Erinnerung**: Alle FlexVol Volumes in einem VVols Datastore müssen sich von derselben Storage Virtual Machine (SVM, früher als Vserver bezeichnet) befinden.

Nachdem Sie ein FlexVol-Volume erstellt haben, können Sie es bearbeiten, indem Sie auf die Schaltfläche **Ändern** klicken. Sie können sie auch löschen.

- 4. Wählen Sie ein Standard-Storage-Funktionsprofil aus, das bei der Erstellung virtueller Maschinen verwendet werden soll, und klicken Sie dann auf **Weiter**, um die Zusammenfassung des Speichers, der dem VVols Datastore hinzugefügt wurde, anzuzeigen.
- 5. Klicken Sie Auf **Fertig Stellen**.

#### **Ergebnis**

Der Assistent fügt den Speicher hinzu, den Sie dem VVols-Datastore angegeben haben. Sie zeigt eine Erfolgsmeldung an, wenn sie beendet ist.

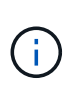

Der Assistent Expand Storage of VVols Datastore verarbeitet automatisch alle erforderlichen ESXi Storage-Ressourcen oder andere wichtige Operationen. Da es sich bei einem VVols-Datastore um eine logische Einheit handelt, die über VASA-Provider gesteuert wird, müssen Sie nur die Kapazität des Storage-Containers durch das Hinzufügen des FlexVol Volume erweitern.

### <span id="page-5-0"></span>**Entfernen Sie Storage aus einem VVols Datastore**

Wenn ein VMware Virtual Volumes (VVols) Datastore mehrere FlexVol Volumes enthält, können Sie eine oder mehrere der FlexVol Volumes aus dem VVols-Datastore entfernen, ohne den Datastore zu löschen.

#### **Über diese Aufgabe**

Ein VVols-Datastore existiert, solange mindestens ein FlexVol-Volume auf dem Datastore verfügbar ist. Wenn Sie einen VVols-Datastore in einem HA-Cluster löschen möchten, sollten Sie zuerst den Datastore von allen Hosts im HA-Cluster aus mounten und dann den .vsphere-HA-Ordner manuell über die Benutzeroberfläche des vCenter Server löschen. Sie können dann den VVols-Datastore löschen.

#### **Schritte**

- 1. Klicken Sie auf der vSphere Client-Startseite auf **Hosts und Cluster**.
- 2. Klicken Sie mit der rechten Maustaste auf den VVols-Datastore, den Sie ändern möchten, und wählen Sie

#### dann **NetApp ONTAP-Tools** > **Storage aus VVols-Datastore entfernen** aus.

Das Dialogfeld "Speicher aus VVols-Datastore entfernen" wird angezeigt.

- 3. Wählen Sie die FlexVol-Volumes aus, die Sie aus dem VVols-Datastore entfernen möchten, und klicken Sie auf **Entfernen**.
- 4. Klicken Sie im Bestätigungsdialogfeld auf **OK**.

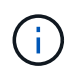

Wenn Sie alle FlexVol-Volumes auswählen, wird eine Fehlermeldung angezeigt, die angibt, dass der Vorgang fehlschlägt.

### <span id="page-6-0"></span>**Mounten Sie einen VVols Datastore**

Mithilfe des Dialogfelds Mount VVols Datastore können Sie einen VMware Virtual Volumes (VVols) Datastore auf einen oder mehrere zusätzliche Hosts einbinden. Durch das Mounten des Datenspeichers können zusätzliche Hosts auf den Speicher zugreifen.

#### **Schritte**

- 1. Klicken Sie auf der vSphere Client-Startseite auf **Hosts und Cluster**.
- 2. Klicken Sie mit der rechten Maustaste auf den Datenspeicher, den Sie mounten möchten, und wählen Sie dann **NetApp ONTAP Tools** > **Mount VVols Datastore** aus.

Das Dialogfeld Mount VVols Datastore wird angezeigt. Hier finden Sie eine Liste der Hosts, die im Datacenter verfügbar sind, in denen Sie den Datenspeicher mounten können. Die Liste enthält nicht die Hosts, auf denen der Datenspeicher bereits angehängt ist, Hosts, die ESX 5.x oder älter ausführen, oder Hosts, die das Datastore-Protokoll nicht unterstützen. Wenn beispielsweise ein Host das FC-Protokoll nicht unterstützt, können Sie einen FC-Datenspeicher nicht zum Host mounten.

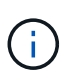

Obwohl vSphere Client ein Mount-Dialogfeld für vCenter Server bietet, müssen Sie für diesen Vorgang immer das Dialogfeld VASA Provider verwenden. VASA Provider richtet den Zugriff auf Storage-Systeme ein, auf denen die ONTAP Software ausgeführt wird.

3. Wählen Sie den Host aus, auf dem Sie den Datastore mounten möchten, und klicken Sie dann auf **OK**.

#### **Copyright-Informationen**

Copyright © 2024 NetApp. Alle Rechte vorbehalten. Gedruckt in den USA. Dieses urheberrechtlich geschützte Dokument darf ohne die vorherige schriftliche Genehmigung des Urheberrechtsinhabers in keiner Form und durch keine Mittel – weder grafische noch elektronische oder mechanische, einschließlich Fotokopieren, Aufnehmen oder Speichern in einem elektronischen Abrufsystem – auch nicht in Teilen, vervielfältigt werden.

Software, die von urheberrechtlich geschütztem NetApp Material abgeleitet wird, unterliegt der folgenden Lizenz und dem folgenden Haftungsausschluss:

DIE VORLIEGENDE SOFTWARE WIRD IN DER VORLIEGENDEN FORM VON NETAPP ZUR VERFÜGUNG GESTELLT, D. H. OHNE JEGLICHE EXPLIZITE ODER IMPLIZITE GEWÄHRLEISTUNG, EINSCHLIESSLICH, JEDOCH NICHT BESCHRÄNKT AUF DIE STILLSCHWEIGENDE GEWÄHRLEISTUNG DER MARKTGÄNGIGKEIT UND EIGNUNG FÜR EINEN BESTIMMTEN ZWECK, DIE HIERMIT AUSGESCHLOSSEN WERDEN. NETAPP ÜBERNIMMT KEINERLEI HAFTUNG FÜR DIREKTE, INDIREKTE, ZUFÄLLIGE, BESONDERE, BEISPIELHAFTE SCHÄDEN ODER FOLGESCHÄDEN (EINSCHLIESSLICH, JEDOCH NICHT BESCHRÄNKT AUF DIE BESCHAFFUNG VON ERSATZWAREN ODER -DIENSTLEISTUNGEN, NUTZUNGS-, DATEN- ODER GEWINNVERLUSTE ODER UNTERBRECHUNG DES GESCHÄFTSBETRIEBS), UNABHÄNGIG DAVON, WIE SIE VERURSACHT WURDEN UND AUF WELCHER HAFTUNGSTHEORIE SIE BERUHEN, OB AUS VERTRAGLICH FESTGELEGTER HAFTUNG, VERSCHULDENSUNABHÄNGIGER HAFTUNG ODER DELIKTSHAFTUNG (EINSCHLIESSLICH FAHRLÄSSIGKEIT ODER AUF ANDEREM WEGE), DIE IN IRGENDEINER WEISE AUS DER NUTZUNG DIESER SOFTWARE RESULTIEREN, SELBST WENN AUF DIE MÖGLICHKEIT DERARTIGER SCHÄDEN HINGEWIESEN WURDE.

NetApp behält sich das Recht vor, die hierin beschriebenen Produkte jederzeit und ohne Vorankündigung zu ändern. NetApp übernimmt keine Verantwortung oder Haftung, die sich aus der Verwendung der hier beschriebenen Produkte ergibt, es sei denn, NetApp hat dem ausdrücklich in schriftlicher Form zugestimmt. Die Verwendung oder der Erwerb dieses Produkts stellt keine Lizenzierung im Rahmen eines Patentrechts, Markenrechts oder eines anderen Rechts an geistigem Eigentum von NetApp dar.

Das in diesem Dokument beschriebene Produkt kann durch ein oder mehrere US-amerikanische Patente, ausländische Patente oder anhängige Patentanmeldungen geschützt sein.

ERLÄUTERUNG ZU "RESTRICTED RIGHTS": Nutzung, Vervielfältigung oder Offenlegung durch die US-Regierung unterliegt den Einschränkungen gemäß Unterabschnitt (b)(3) der Klausel "Rights in Technical Data – Noncommercial Items" in DFARS 252.227-7013 (Februar 2014) und FAR 52.227-19 (Dezember 2007).

Die hierin enthaltenen Daten beziehen sich auf ein kommerzielles Produkt und/oder einen kommerziellen Service (wie in FAR 2.101 definiert) und sind Eigentum von NetApp, Inc. Alle technischen Daten und die Computersoftware von NetApp, die unter diesem Vertrag bereitgestellt werden, sind gewerblicher Natur und wurden ausschließlich unter Verwendung privater Mittel entwickelt. Die US-Regierung besitzt eine nicht ausschließliche, nicht übertragbare, nicht unterlizenzierbare, weltweite, limitierte unwiderrufliche Lizenz zur Nutzung der Daten nur in Verbindung mit und zur Unterstützung des Vertrags der US-Regierung, unter dem die Daten bereitgestellt wurden. Sofern in den vorliegenden Bedingungen nicht anders angegeben, dürfen die Daten ohne vorherige schriftliche Genehmigung von NetApp, Inc. nicht verwendet, offengelegt, vervielfältigt, geändert, aufgeführt oder angezeigt werden. Die Lizenzrechte der US-Regierung für das US-Verteidigungsministerium sind auf die in DFARS-Klausel 252.227-7015(b) (Februar 2014) genannten Rechte beschränkt.

#### **Markeninformationen**

NETAPP, das NETAPP Logo und die unter [http://www.netapp.com/TM](http://www.netapp.com/TM\) aufgeführten Marken sind Marken von NetApp, Inc. Andere Firmen und Produktnamen können Marken der jeweiligen Eigentümer sein.